## **Yahoo Merchant Solutions Feed Upload Instructions**

1. From the Store Manager, click **Search Engines**. This takes you to the **Promote Your Site in Search Engines** page, as shown below.

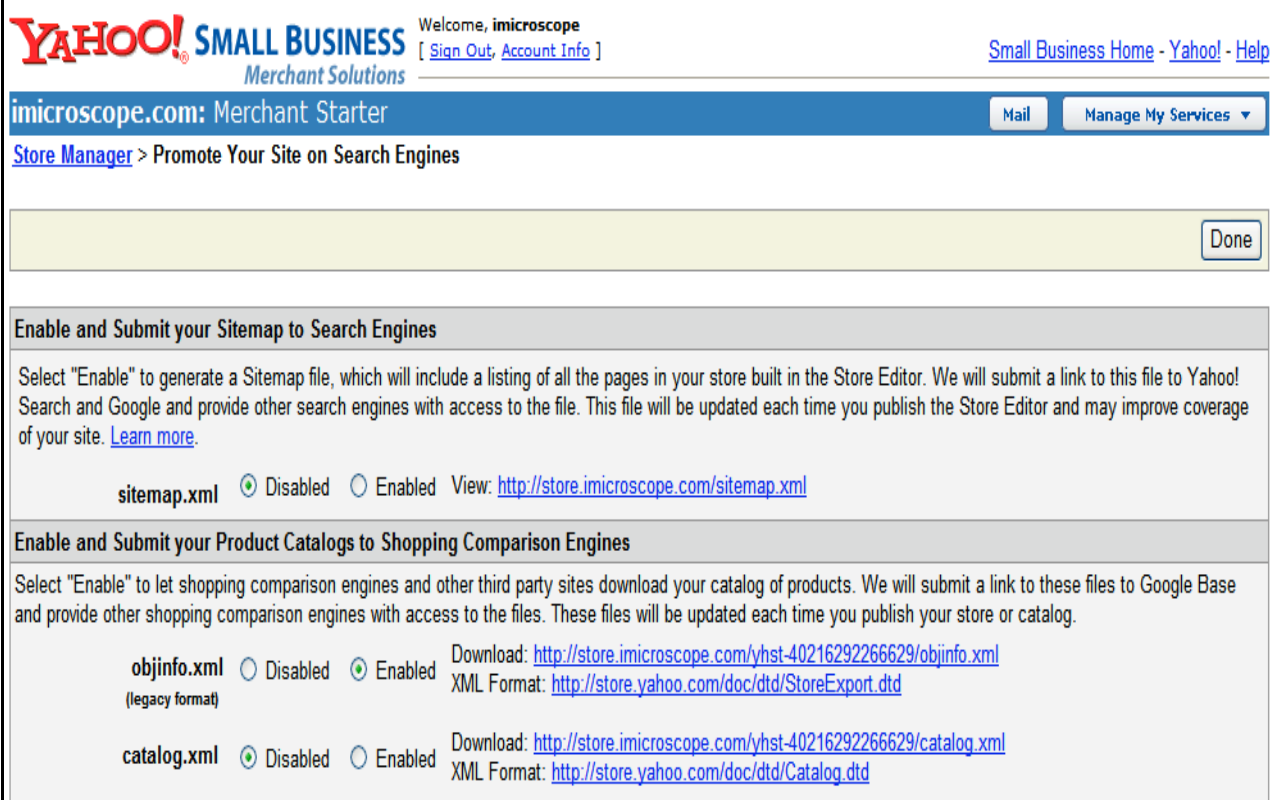

2. Locate the objinfo.xml and catalog.xml fields and select the **Enabled** option. You will need to remember the **Download URLs** in a bit, so please write them down. In the example above, you want to write down:

http://store.imicroscope.com/yhst-40216292266629.objinfo.xml http://store.imicroscope.com/yhst-40216292266629.catalog.xml

You will need to enter these URLs on SingleFeed's Product page.

4. Click **Done** at the bottom of the page. You will have to re-publish your order settings if you Enabled these XML feeds.

5. On SingleFeed, login to your account and click on the Products Tab.

6. Click on **Upload Product Feed**.

7. Click on Location of Product Feed: **HTTP**.

8. Click on the box that currently displays 'auto-detect' and change the option to 'Yahoo! Merchant Solutions'. Input your catalog.xml and objinfo.xml file names into the appropriate boxes.

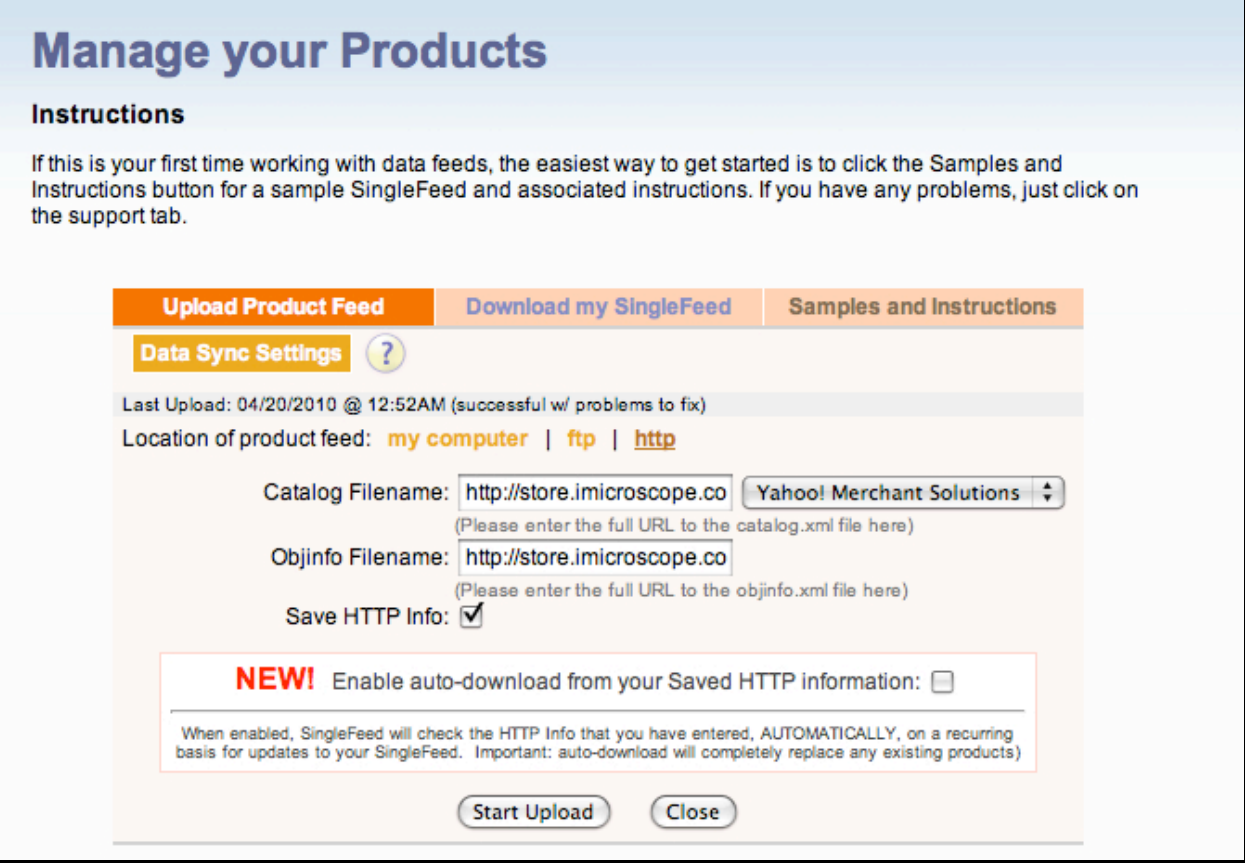

9. At this point, do not check the box that says 'Enable auto-download from your Saved HTTP information.

## 10. Now click 'Start Upload'

11. Once the feed has been uploaded, you'll see that all of your products are listed as "Problem Products". This is to be expected because your Yahoo store catalog doesn't have all the product information we require. Click on the "Problem Products" box. Make note of all the empty fields. Usually it's Category, Stock Status, Manufacturer, and Condition.

12. Click on "Download my Singlefeed". Save a copy on your computer.

13. Open the file and make the necessary changes to your file by adding in those missing fields. Save the file.

14. Click on "Upload Product Feed". But this time select "Location of product feed: My Computer".

15. Click "Browse" to find the document. Keep the "auto-detect" option as is.

16. Click "Start Upload".